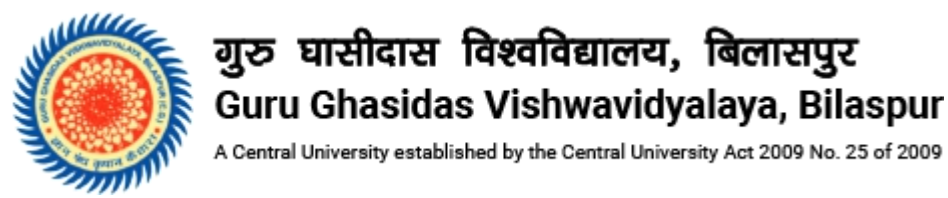

Click on the link https://ggu.ucanapply.com/ using latest google chrome browser. After clickingthe link, you will be redirected to the Login Page as shown in the screenshot below.

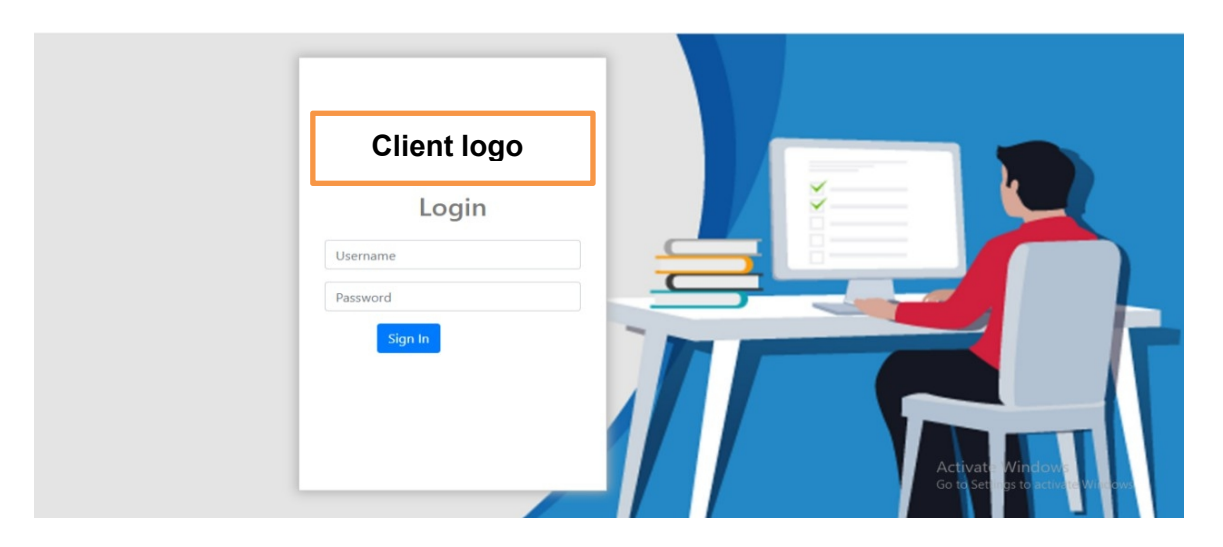

Login with your user id and password provided to you on your email .

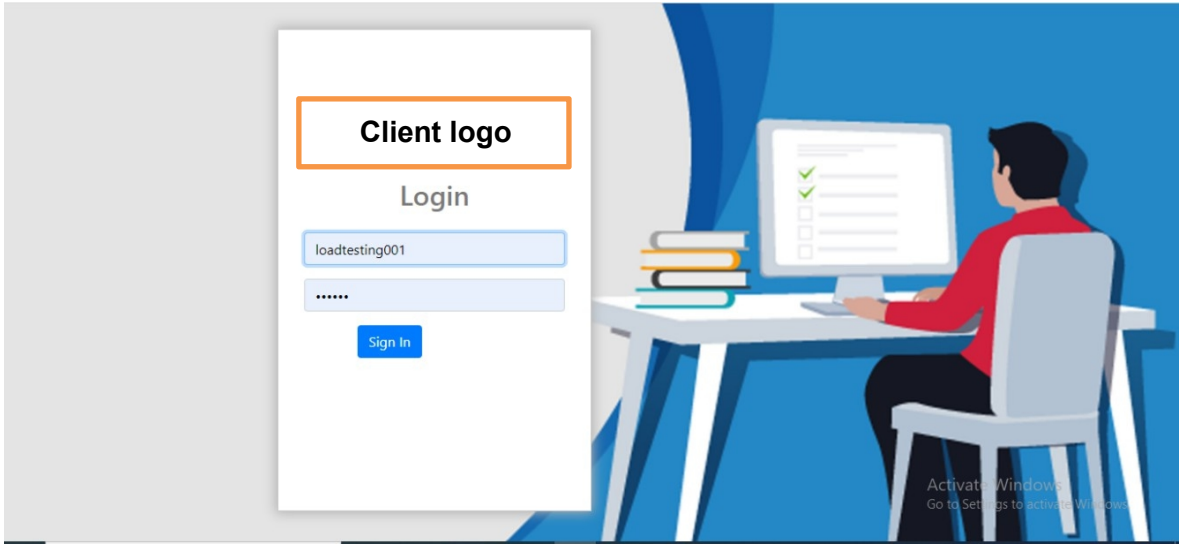

**Please note : Single login from any one device is allowed. If you have already Logged IN from any other device, then log out from that device first and try to login from the current device.**

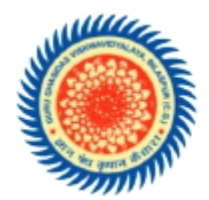

A Central University established by the Central University Act 2009 No. 25 of 2009

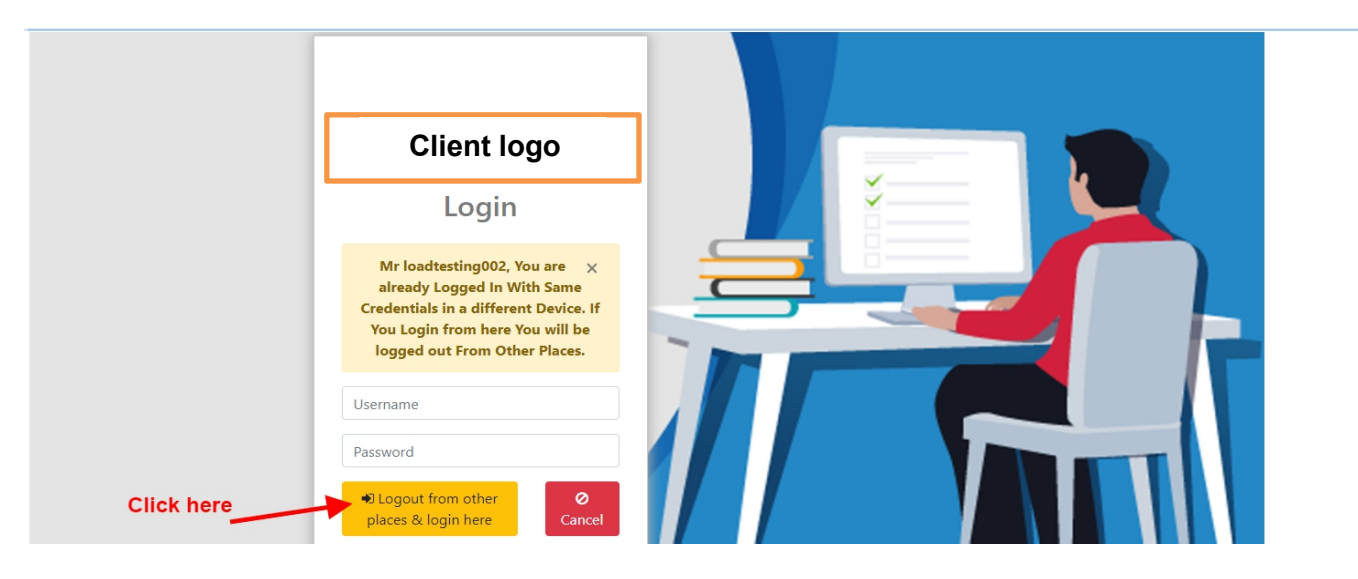

#### **PLEASE READ ALL THE INSTRUCTIONS CAREFULLY BEFORE STARTING THE EXAM. AFTER LOGIN THE BELOW PAGE WILL APPEAR ON YOUR SCREEN AS PER YOUR DATA.**

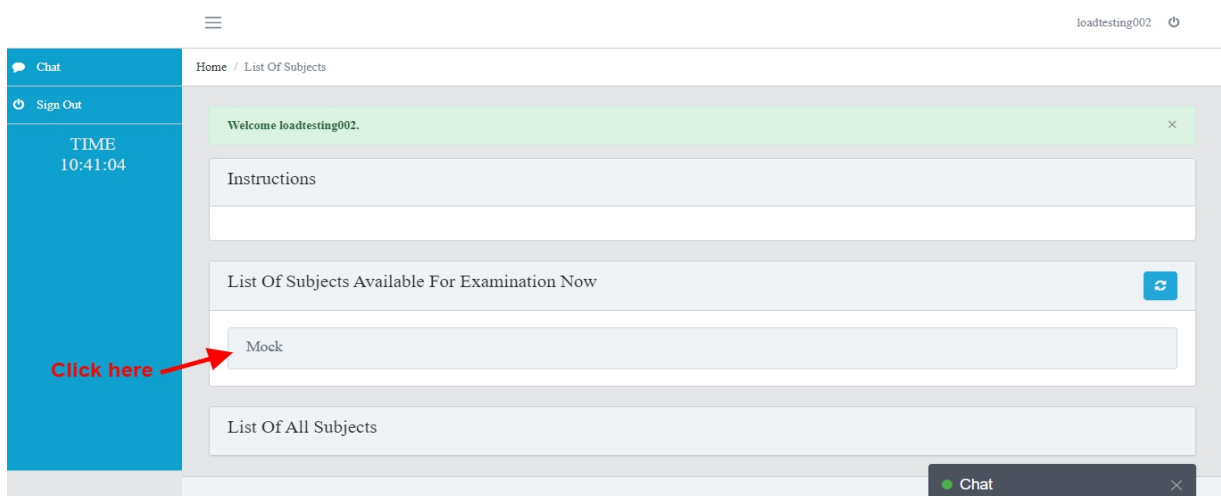

After selecting your subject, the below page will appear on the screen for the first time to check your photo identity and allow you to enter in the online examination. Click on the "**Check Camera & Browser**" button".

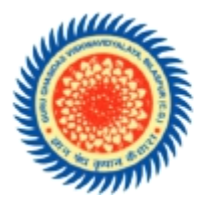

A Central University established by the Central University Act 2009 No. 25 of 2009

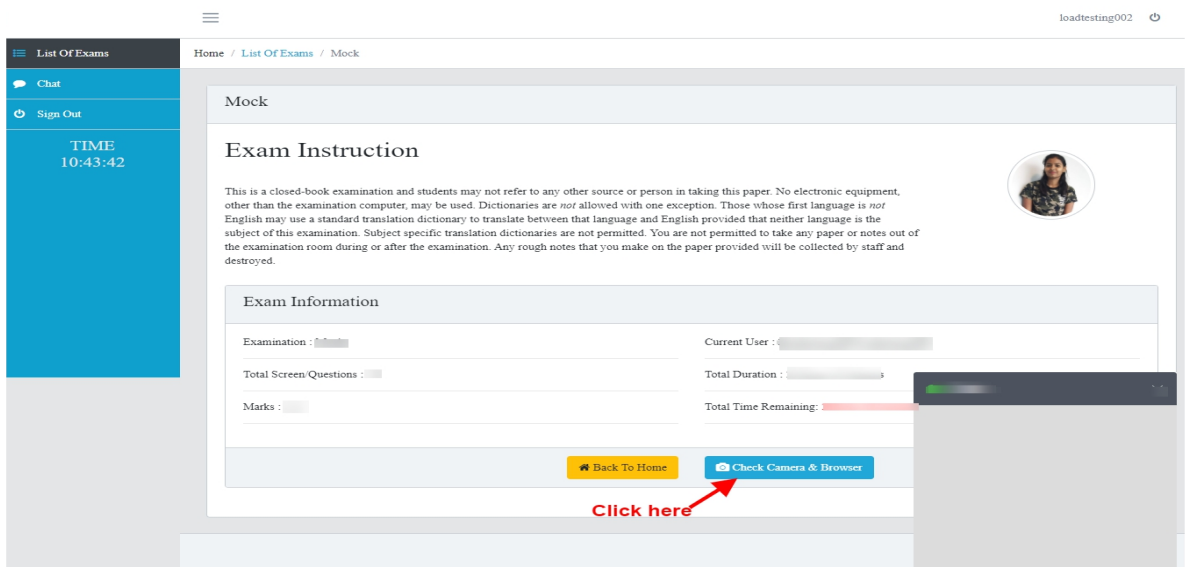

After successful checking of your desktop/laptop/mobile camera and browser, you will find all the

five options in the below are **the marked.** In case any option/s are marked  $\frac{\times}{\times}$ , please read the respective instruction point written at the top of the screen and follow the process. Your photo will appear in the camera box. Click on the "TAKE PHOTO" button for verification and that will allow you to proceed for the exam.

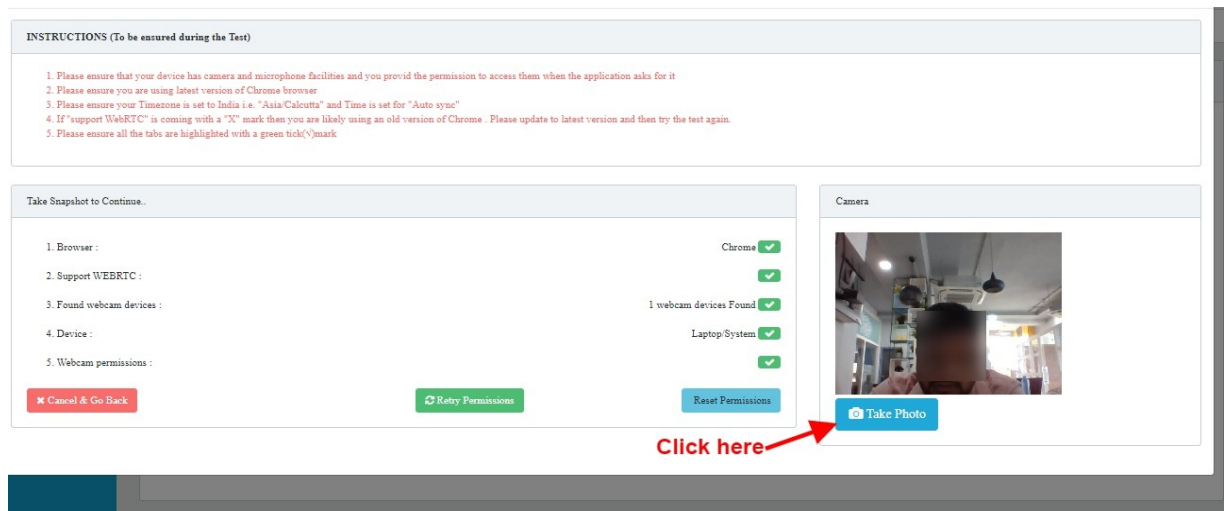

**Please note that uploading photos may take some time (as per your internet connection speed and bandwidth). Please do not refresh or move out from the screenuntil it gets 100% completed.**

Now click on the **"Set Second Device"** and scan the displayed QR using the mobile phone by using the UCanAssess app.

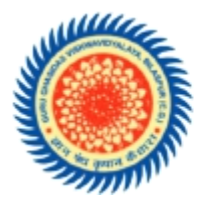

A Central University established by the Central University Act 2009 No. 25 of 2009

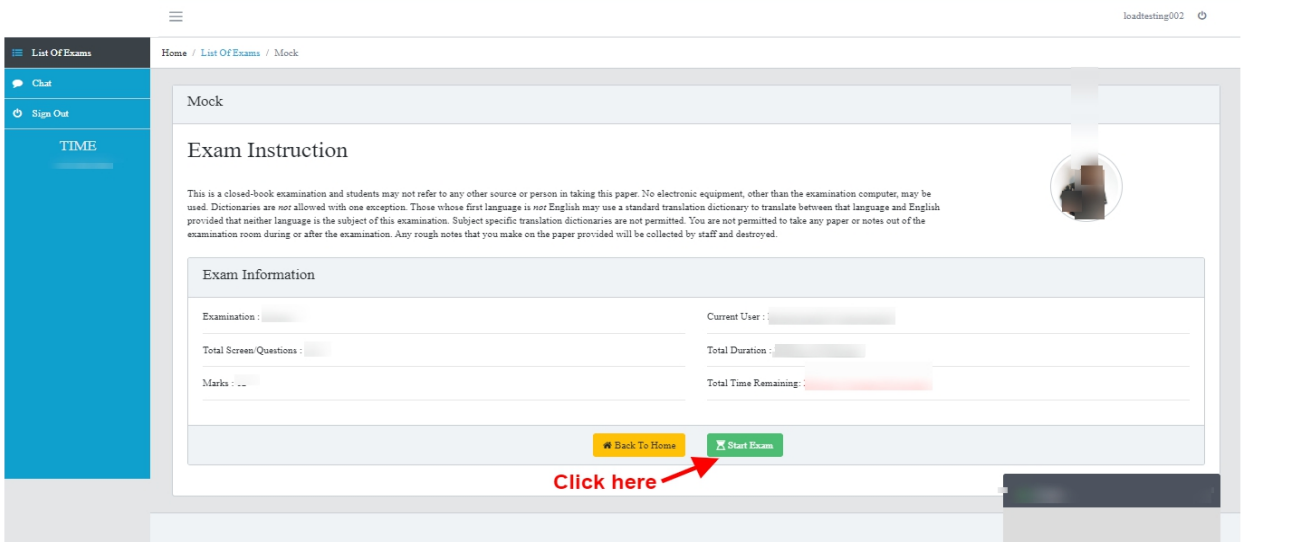

Click on the answer as per your choice and click on the **"NEXT"** button as shown in the screenshot below.

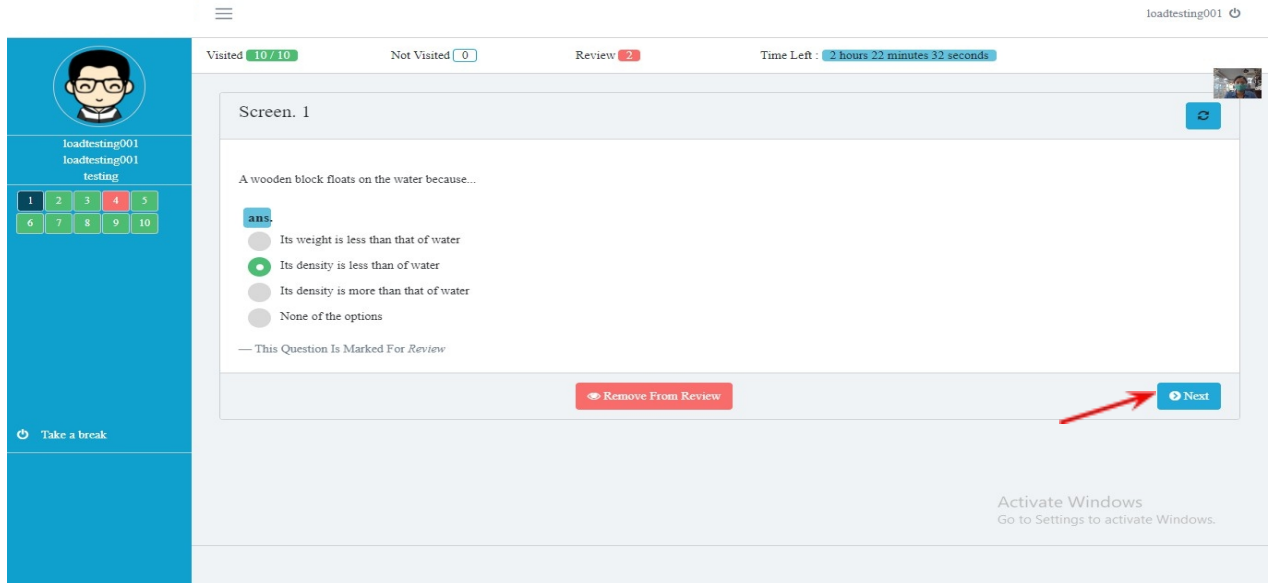

To navigate to the next question, you can also click on the question number panel on the left side as shown in the screenshot below. To go to Ques no.8 click on "8" on the left panel and then you will be able to see Question no. 8.

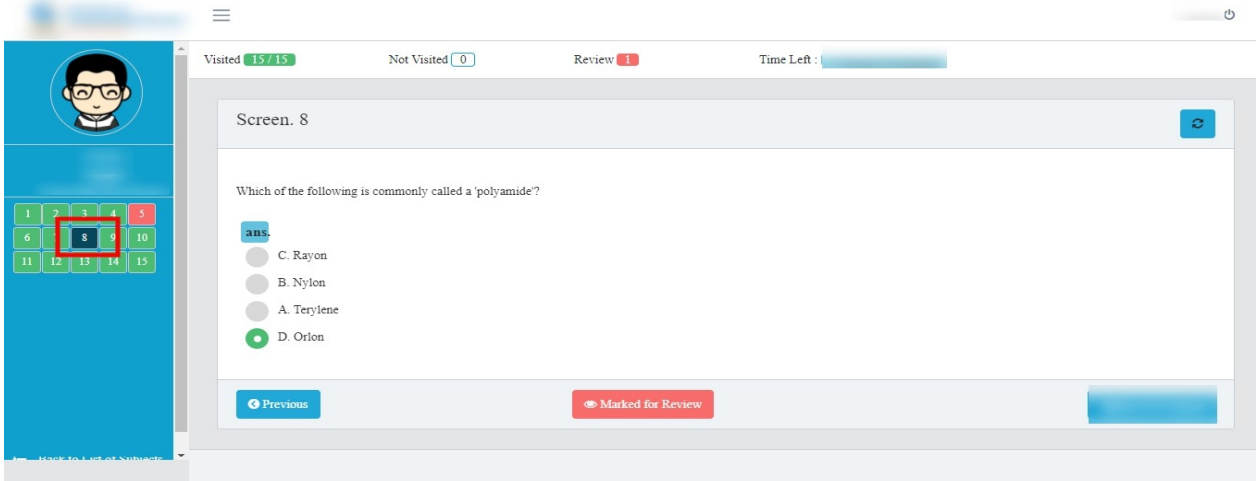

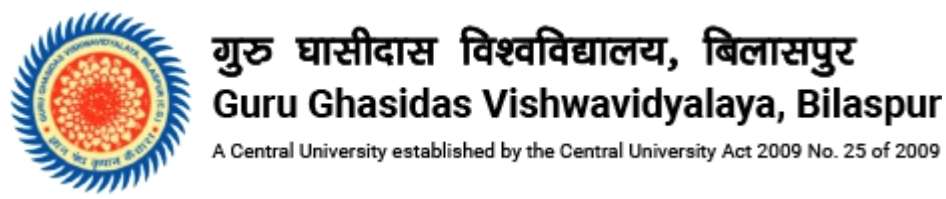

You can go back to the previous question by clicking on the "**PREVIOUS**" button as shown in the screenshot below.

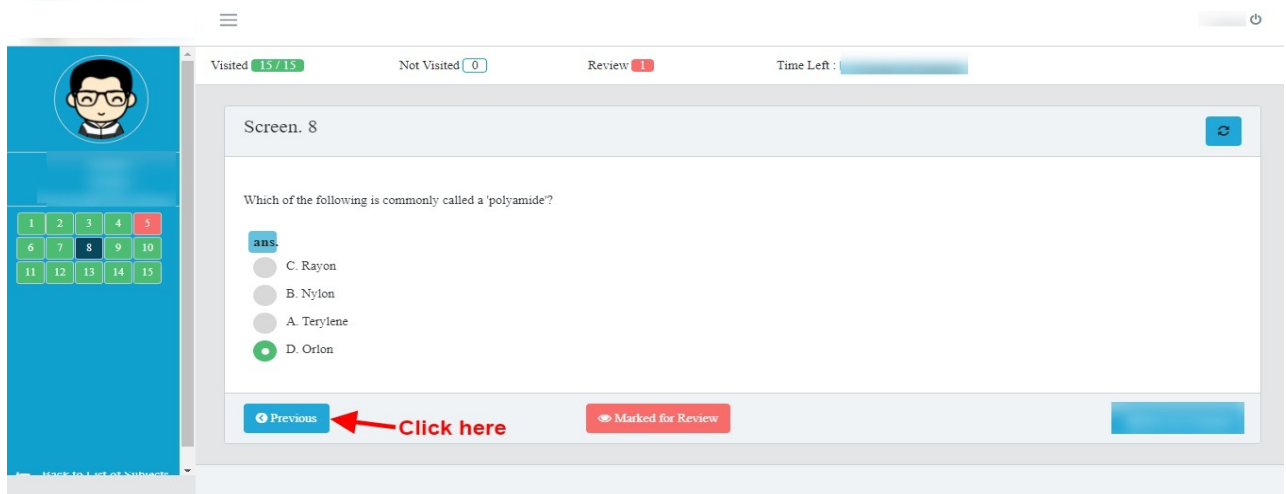

Once you complete all the questions, click the "**Save & Finish**" button and proceed to submit the paper.

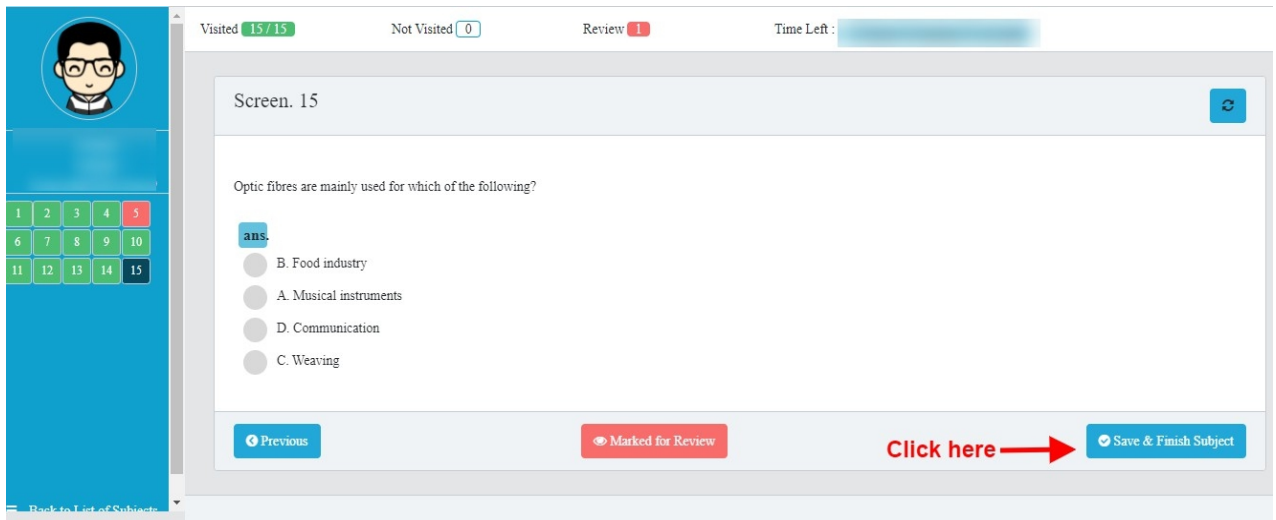

Once you click on save and finish subject system will prompt a message "Are you sure to finish this subject". Click on Yes and submit which will bring you back to the listing page.

**Make sure after finishing the compulsory paper you have to attempt ONE out of the various optional/discipline paper.**

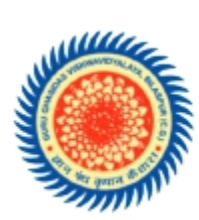

A Central University established by the Central University Act 2009 No. 25 of 2009

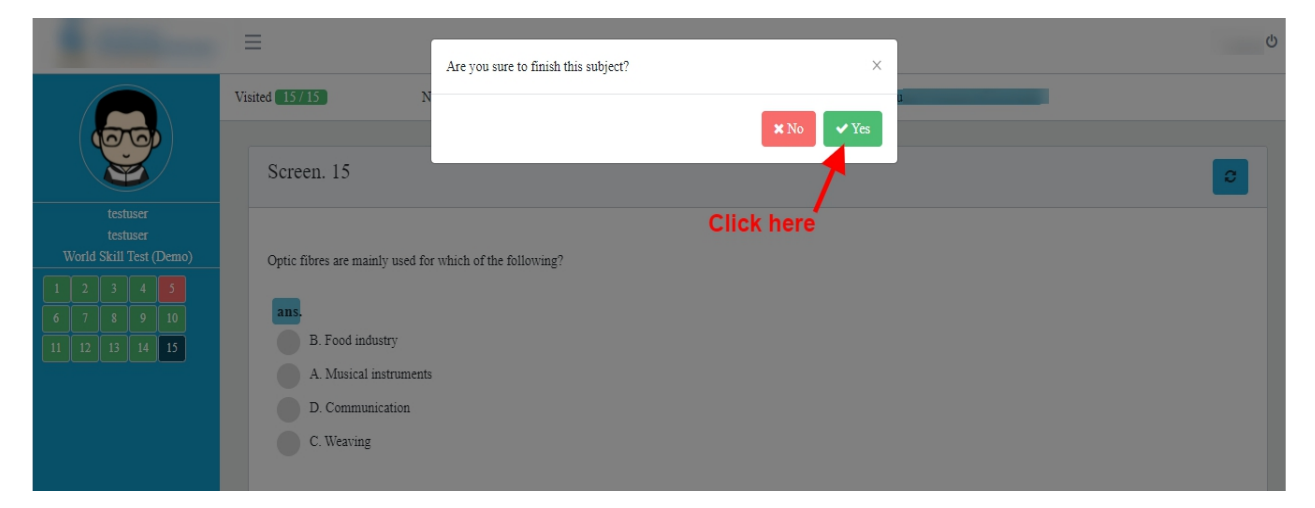